## ■「手続きはこちらから(F-REGIのページへ移動します)」をクリックします。 株式会社エフレジが提供する寄附支払サイト「F-REGI」へ移動します。

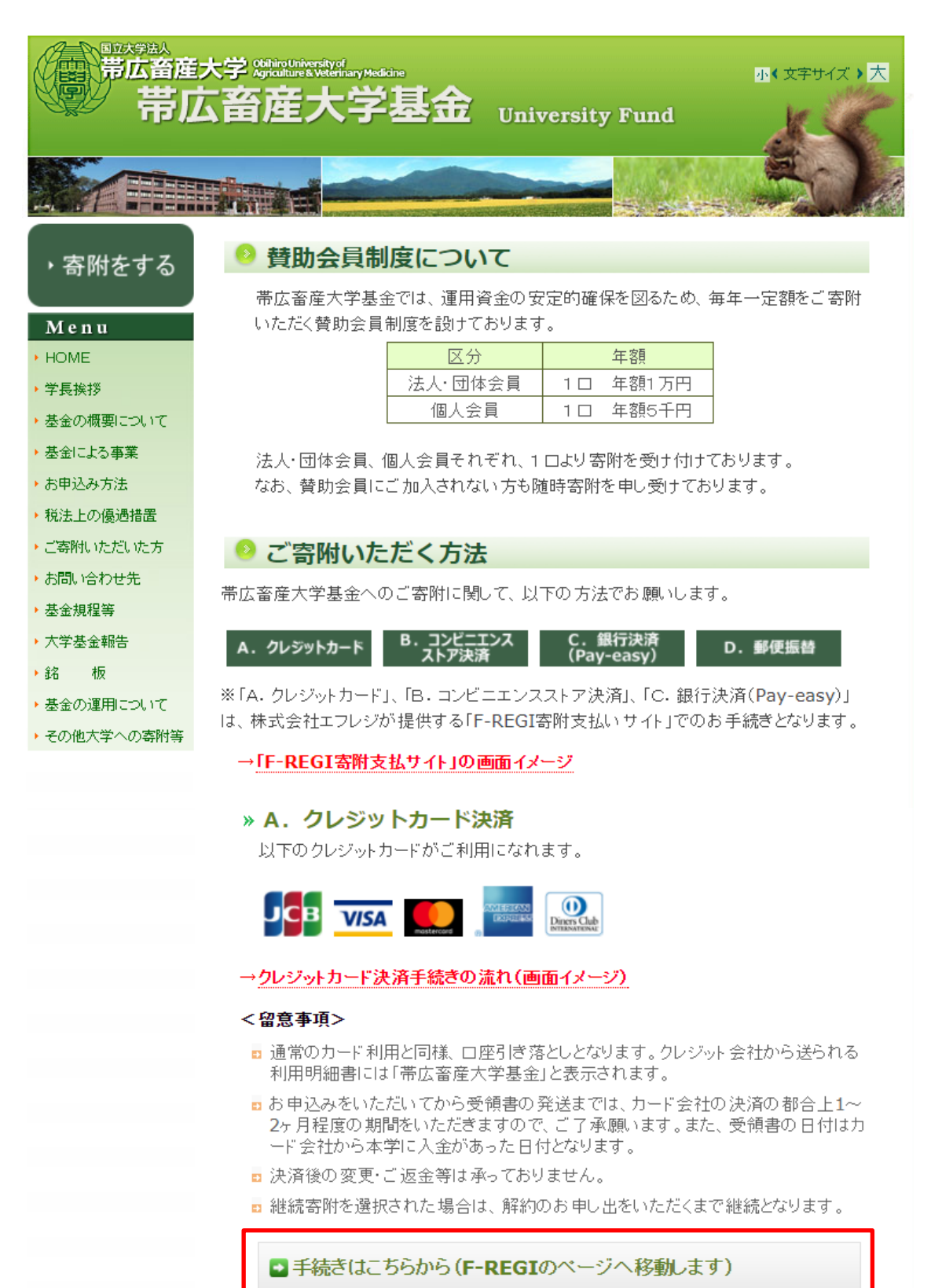

■個人情報の利用に関する同意

個人情報の取扱いに関する画面が表示されるので、内容を確認し、「同意する」にチェッ クの上、「同意して次へ進む」ボタンをクリックします。

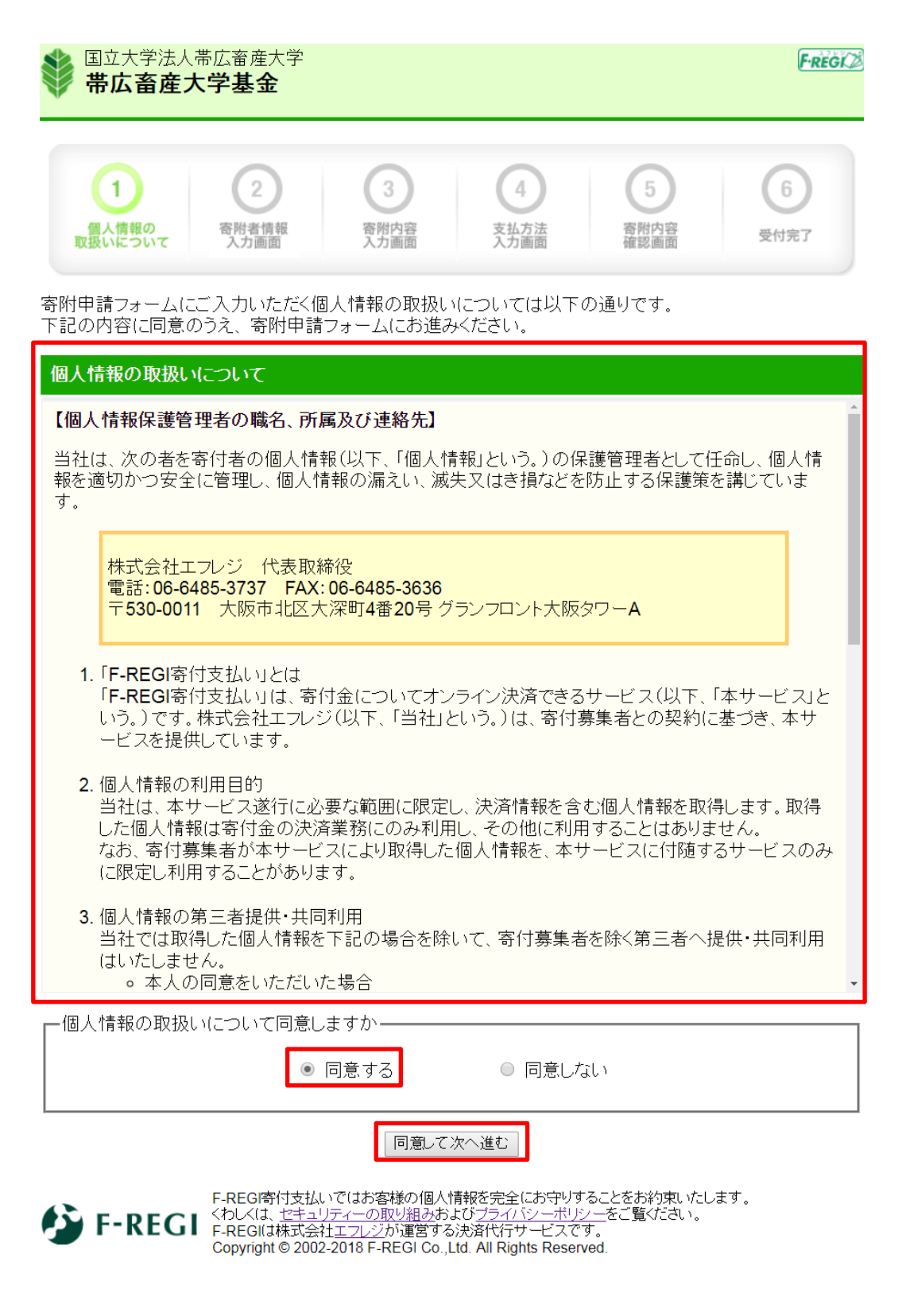

## ■寄附者情報の入力

寄附者情報を入力し、「寄附内容の入力」ボタンをクリックします。 団体や法人等の方は、ページ下部の法人等情報も入力してください。

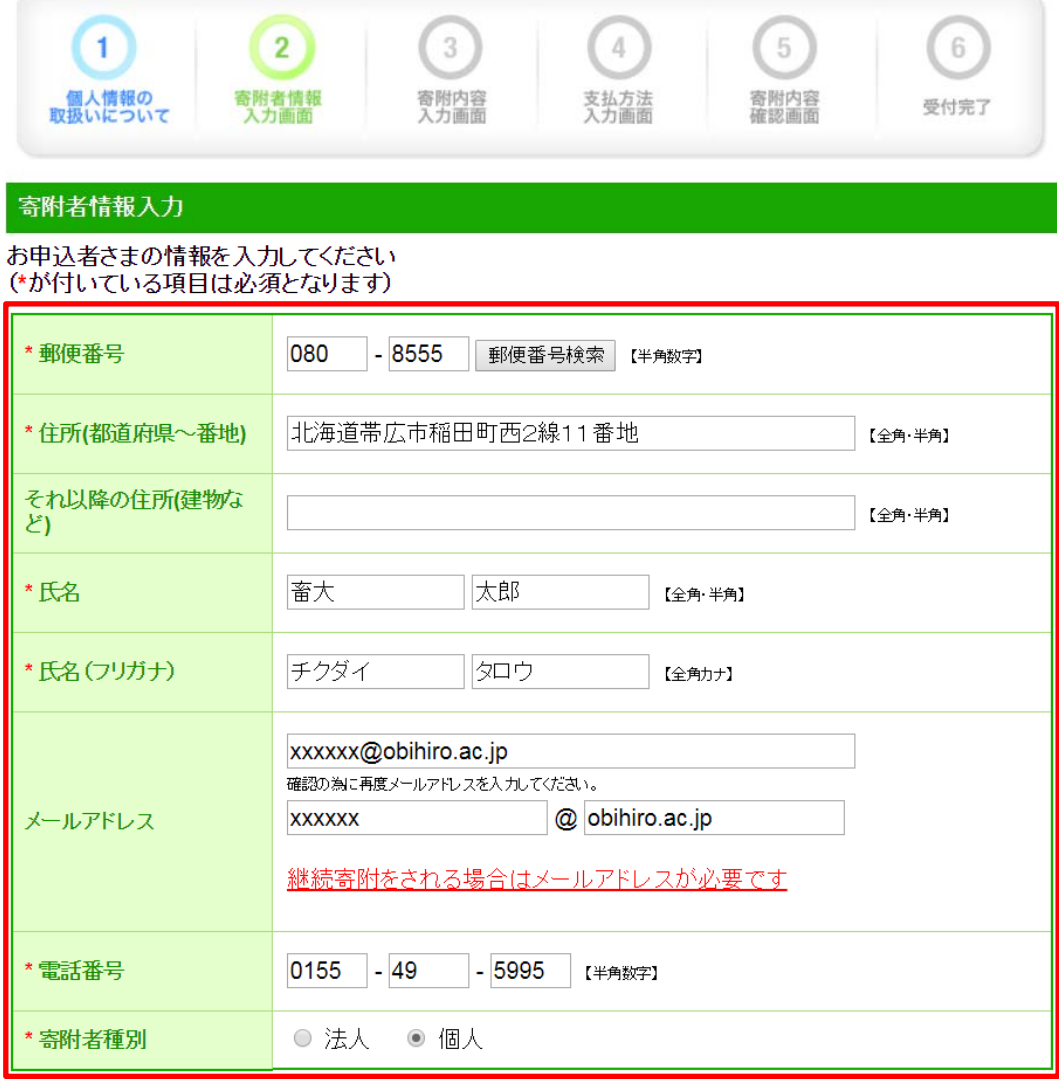

# -<br>寄附主体が法人の場合は下記を入力してください<br>(寄附者種別で法人を選択された場合、\*が付いている項目は必須となります)

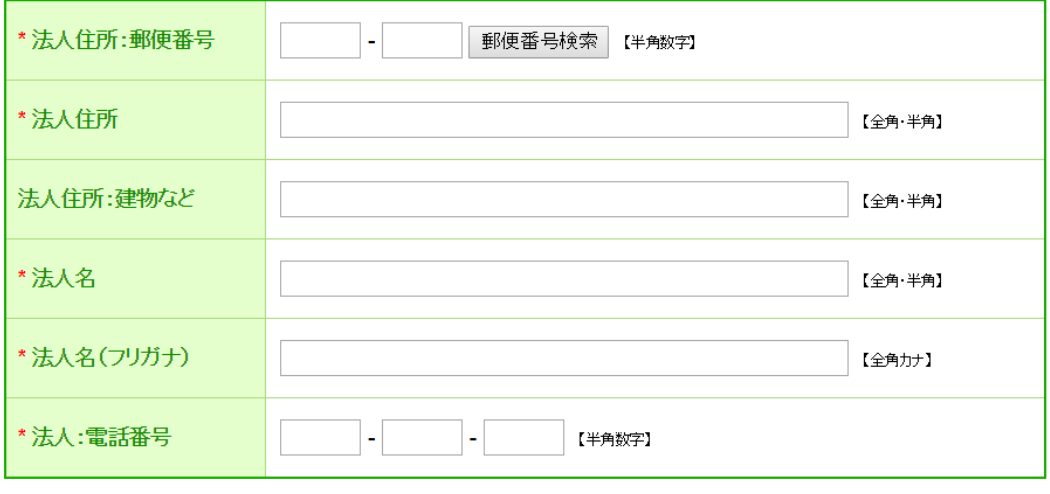

寄附内容の入力

## ■寄附内容の入力

寄附したい事業基金の金額欄に数字を入力し、寄附方法を選択します。

(個人:1 口 5 千円、法人等:1 口 1 万円を目安)

また、確認事項欄へ回答のうえ、「支払方法の入力」ボタンをクリックします。

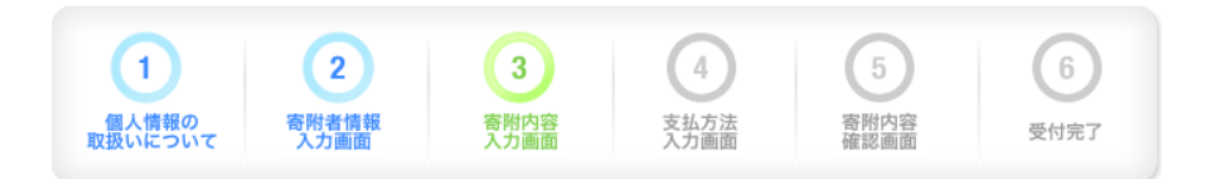

#### 寄附内容入力

寄附金の使途内訳を入力してください

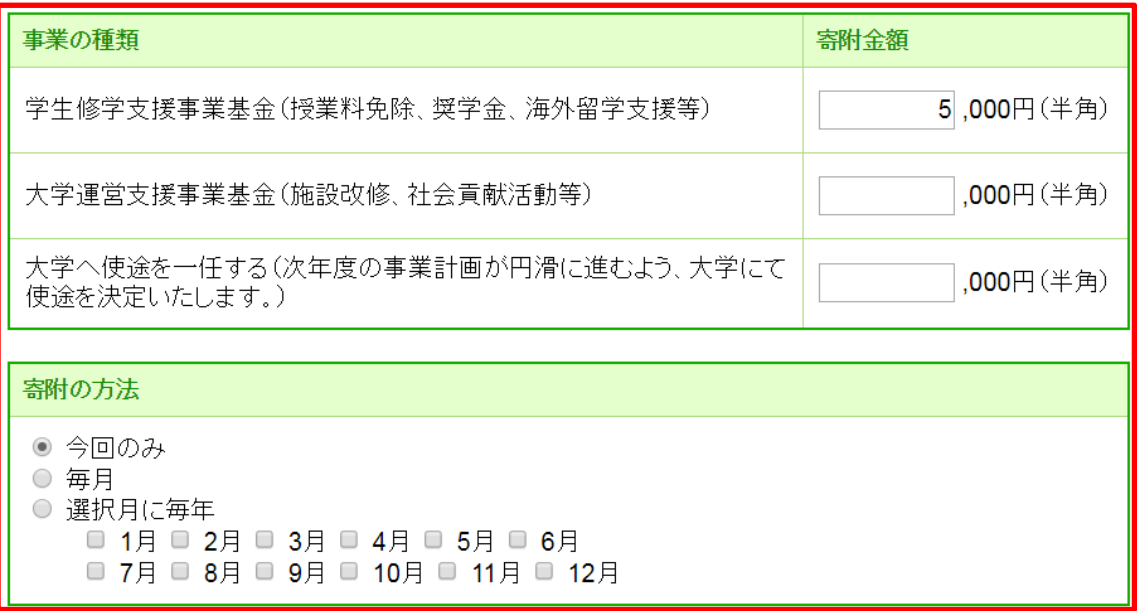

#### 合計金額: 5,000円

下記の確認事項についてご回答ください (\*が付いている項目は必須となります)

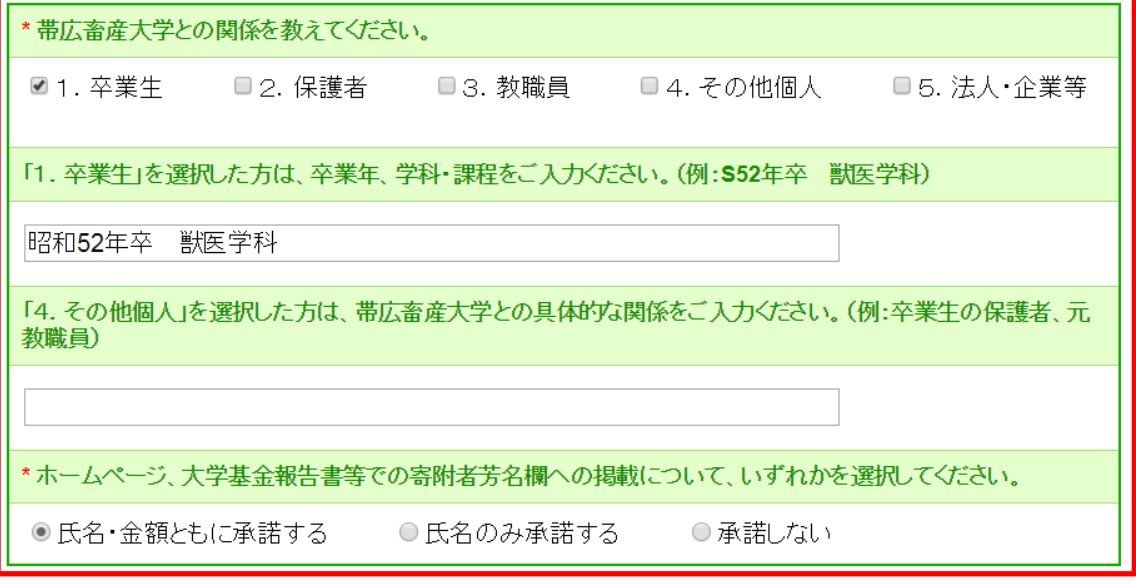

支払方法の入力

## ■支払方法の入力

 $\overline{\phantom{a}}$ 

寄附金額を確認した後、支払方法の中から「クレジットカードで支払う」を選択し、クレジ ットカードの情報を入力します。入力が終わったら、「確認画面へ」をクリックします。

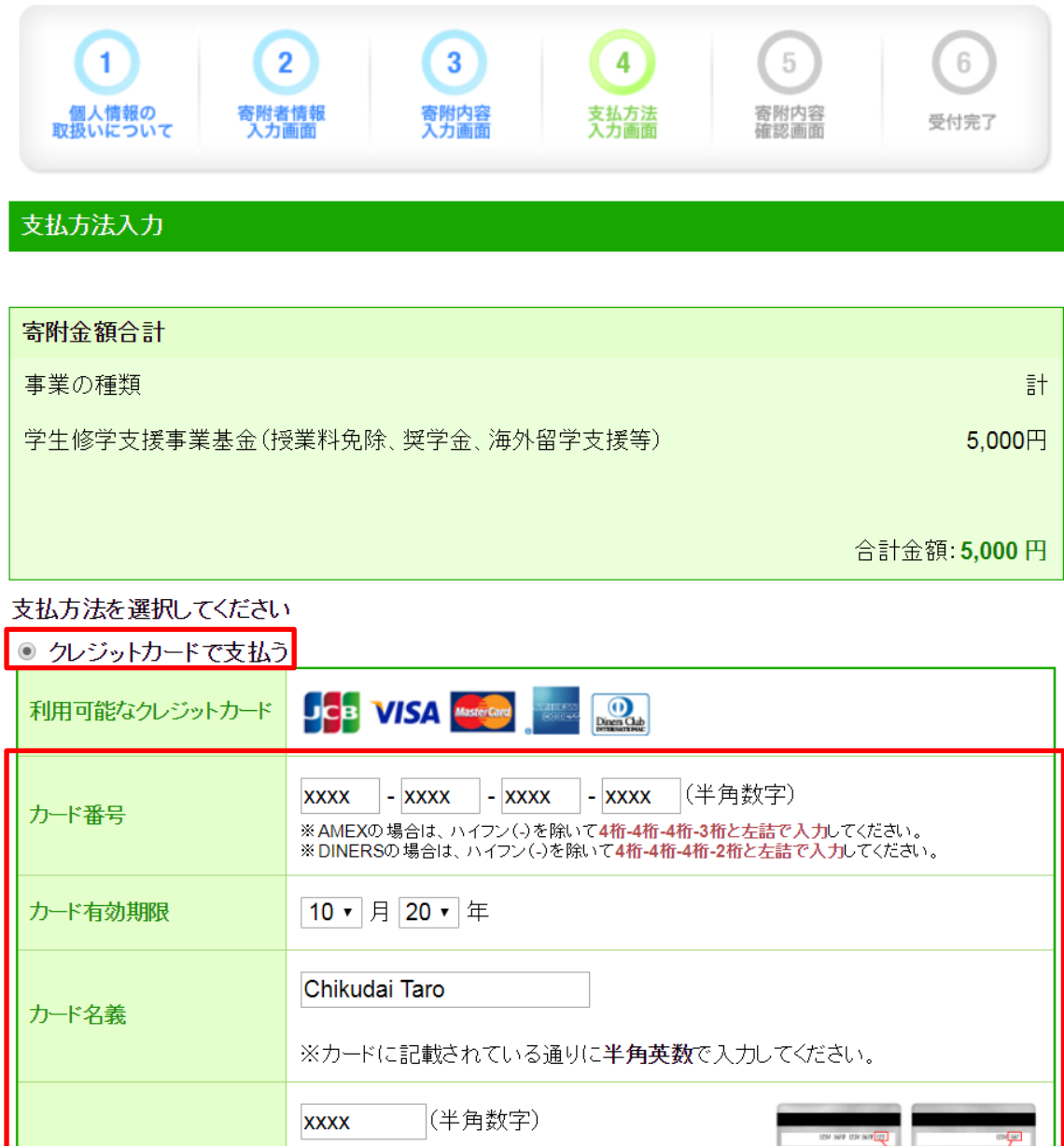

セキュリティコード カード裏面の署名欄に記載された数字の末尾3桁 クロト奏画の著名欄に記載だれに数字の不足5冊<br>のセキュリティコードを入力してください。<br>(裏面のカード番号右上または左上4桁の場合もご<br>ざいます。) セキュリティコード

確認画面へ

 $\equiv$ 

 $\overline{\phantom{a}}$ 

## ■寄附内容の確認

入力内容を確認し、修正する場合は「変更する」ボタンをクリックして修正します。 入力内容に誤りがなければ、「上記内容で確定する」ボタンをクリックします。

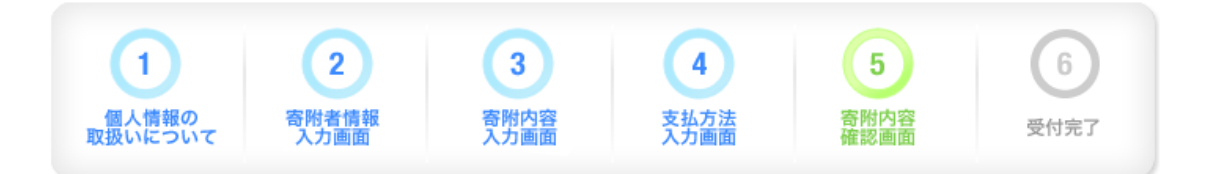

# 寄附内容確認画面

#### 寄附者情報

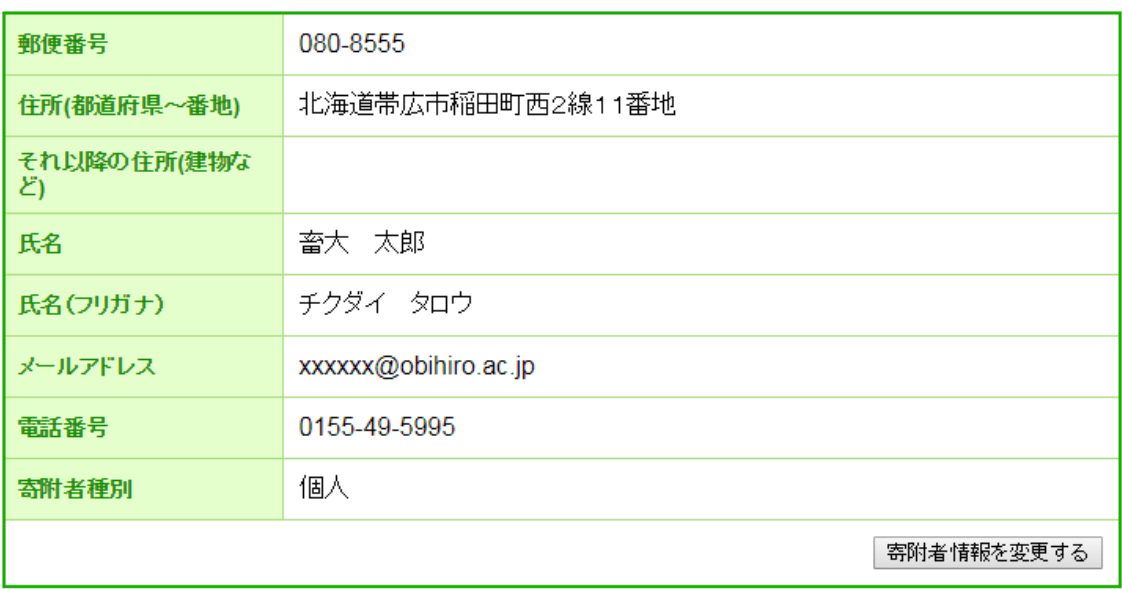

#### 寄附内容

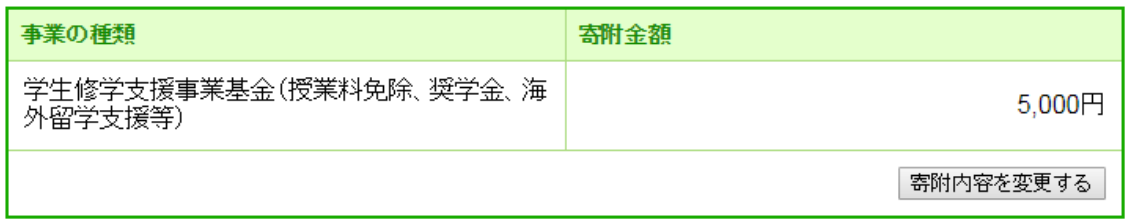

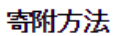

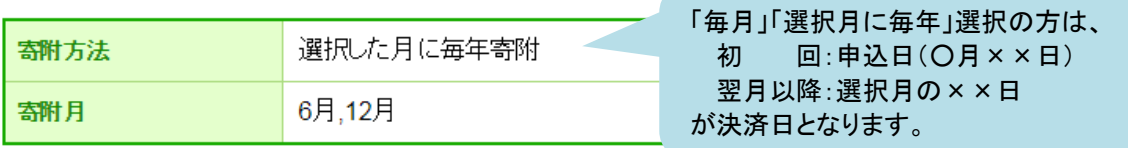

寄附金額:5,000円

#### 支払方法

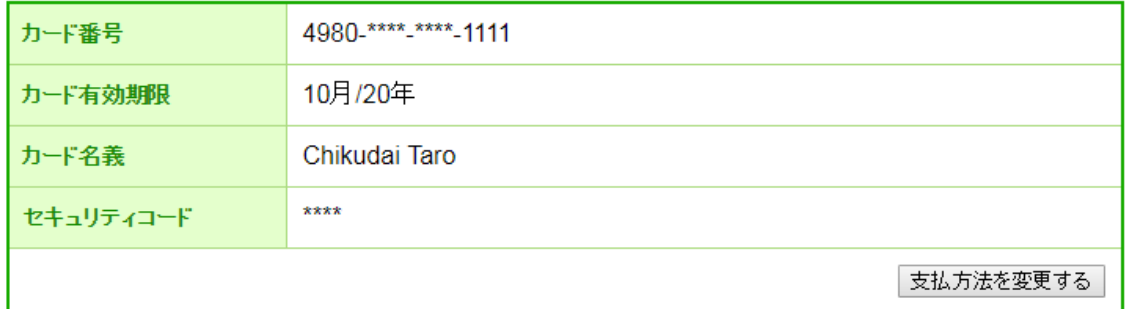

#### 確認事項

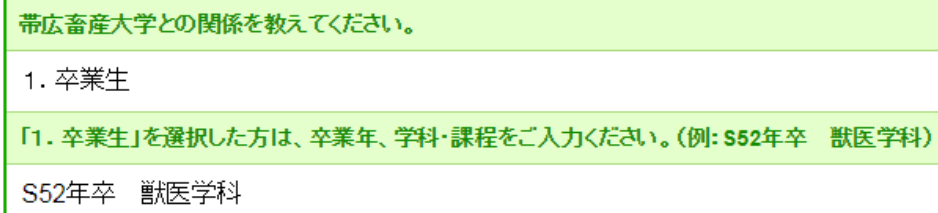

「4. その他個人」を選択した方は、帯広畜産大学との具体的な関係をご入力ください。(例:卒業生の保護者、元<br>教職員)

ホームページ、大学基金報告書等での寄附者芳名欄への掲載について、いずれかを選択してください。

氏名・金額ともに承諾する

帯広畜産大学へのご意見、ご要望等がありましたらお願いします。

確認事項を変更する

上記内容で確定する

■受付完了

入力したメールアドレス宛に、寄附完了メールが送信されます。大切に保管してください。

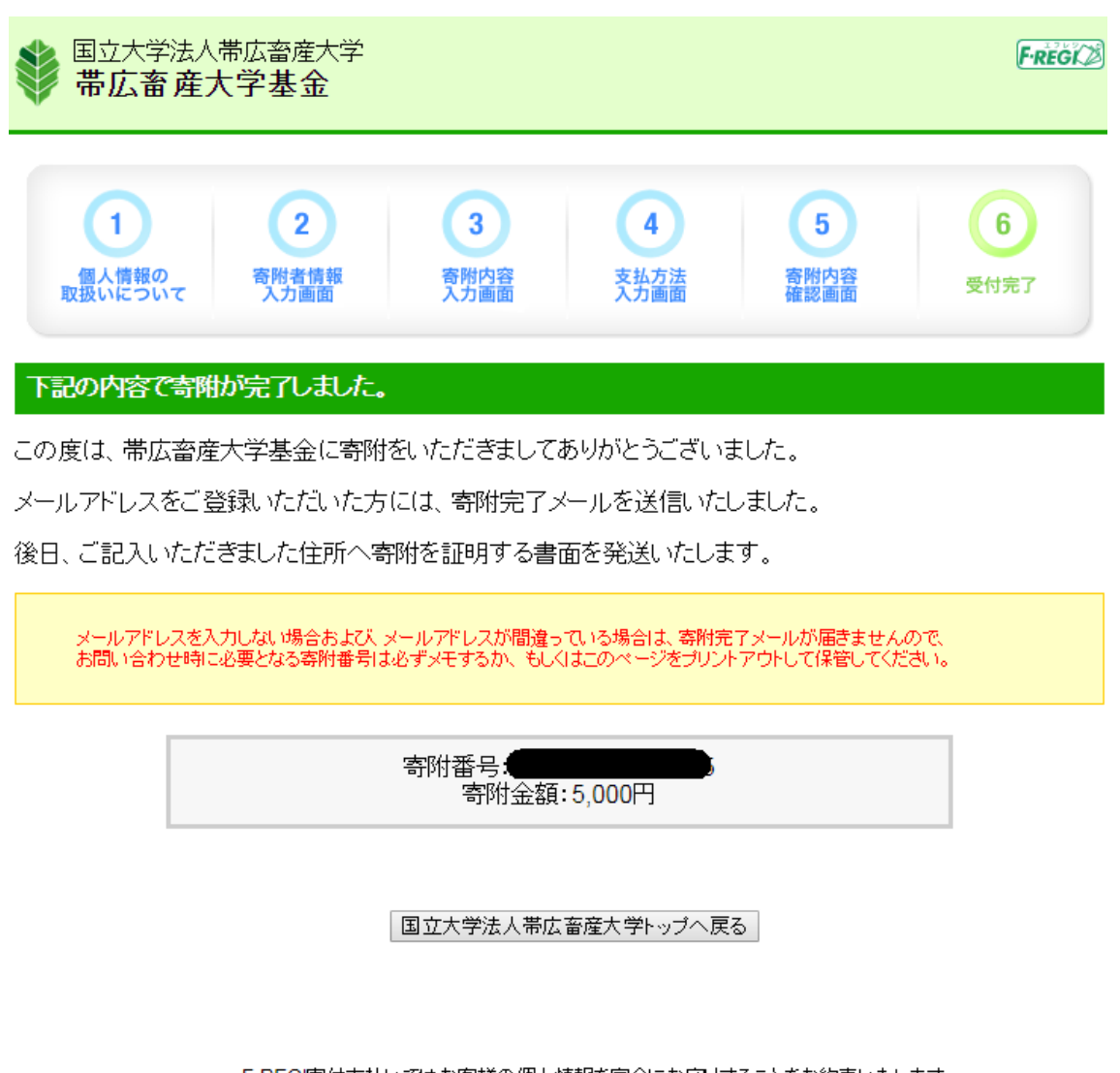

F-REGI寄付支払いではお客様の個人情報を完全にお守りすることをお約束いたします。<br>- F-REGI <sup>くわしくは、セキュリティーの取り組みおよび<u>ブライバシーボリシー</u>をご覧ください。<br>- Copyright © 2002-2018 F-REGI Co.,Ltd. All Rights Reserved.</sup>